$3 - (4) - (3)$ 

③引落データ作成(データ登録)

## 【送信済データ利用】

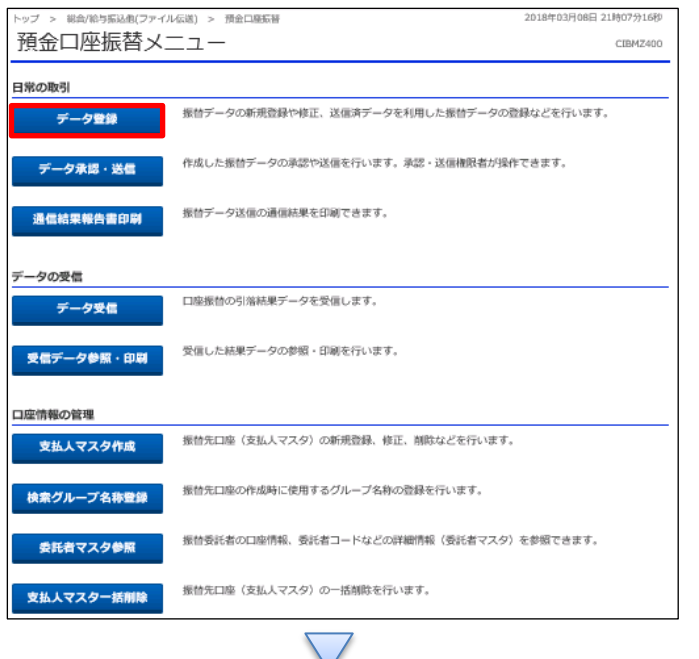

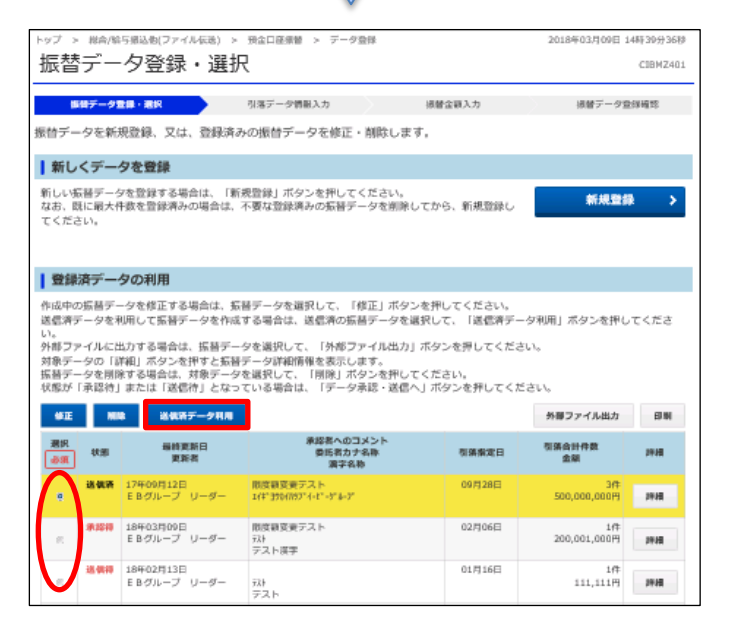

①該当のデータを選択する ②「送信済データ利用」を押す

「データ登録」を押す

## データ伝送 (預金口座振替)

## $3 - (4) - (3)$

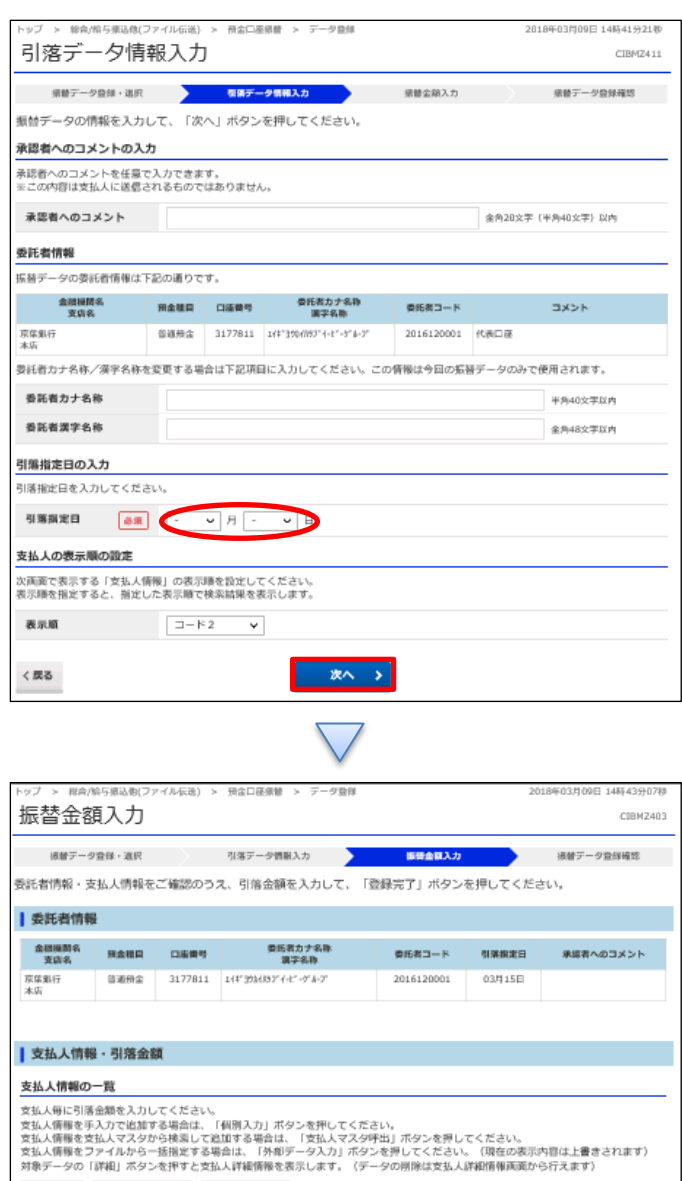

個別入力 支払人マスタ呼出 外部データ入力<br>
表示順 コード2 v

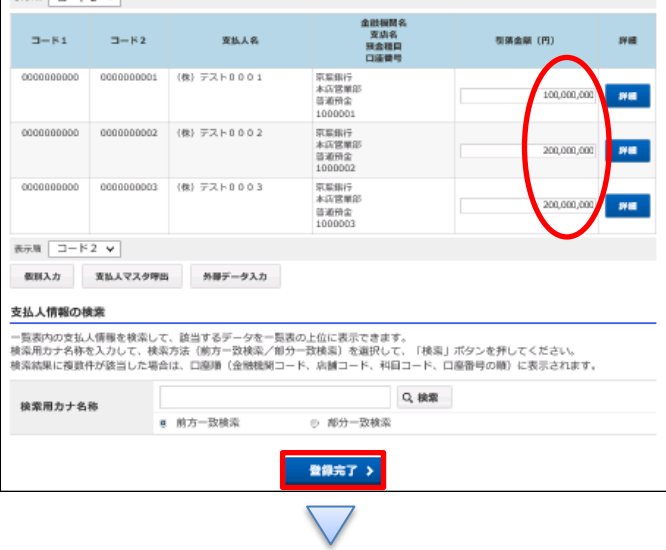

①【引落指定日】を入力する ②「次へ」を押す

①【引落金額】を入力する ②「登録完了」を押す

## データ伝送(預金口座振替)

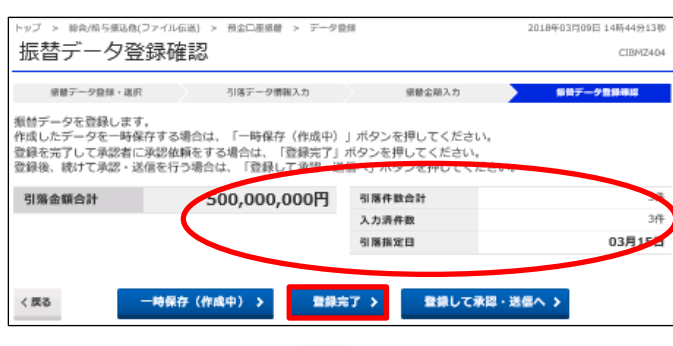

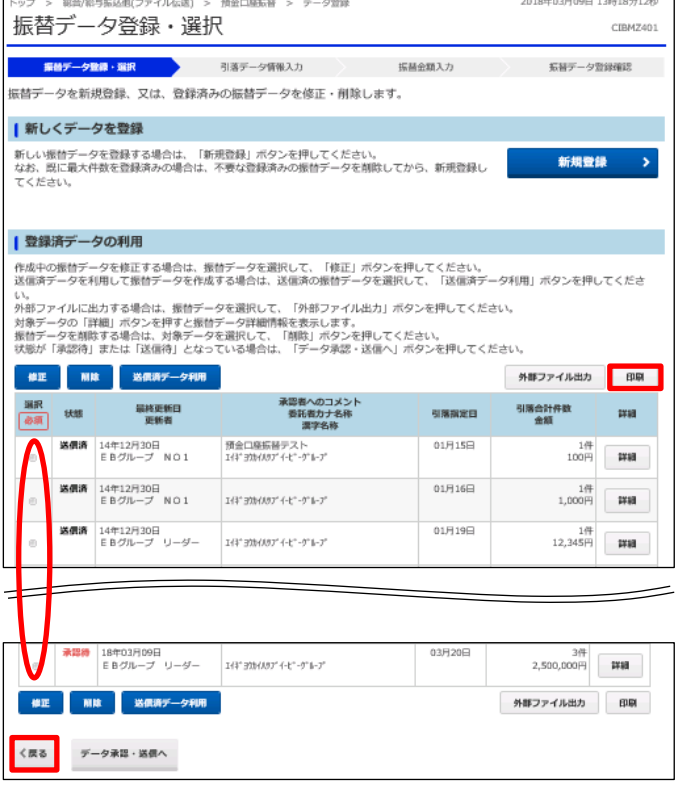

①【預金口座振替】のデータ内容を確認する

②振込データ登録

- ・データを一時保存する場合「一時保存(作成中)」を押す
- ・登録を完了する場合「登録完了」を押す
- ・登録後に続けて承認・送信を行う場合
	- 「登録して承認・送信」を押す

①該当のデータを選択する ②「印刷」を押す ③「戻る」を押す